# **Vloženie hodnotenia a posudku záverečnej práce do AiS2**

Vloženie hodnotenia a posudku záverečnej práce do AiS2 sa realizuje v nasledujúcich krokoch. Prosím dajte pozor aké **zobrazenie** AiS2 máte po prihlásení sa do systému. Ak **učiteľské**, postupujte prosím **od bodu 2)** ak **univerzálne**, postupujte prosím **od bodu 4)**.

1) **Prihlásenie sa do AiS2** – <https://ais2.vsmu.sk/ais/start.do>

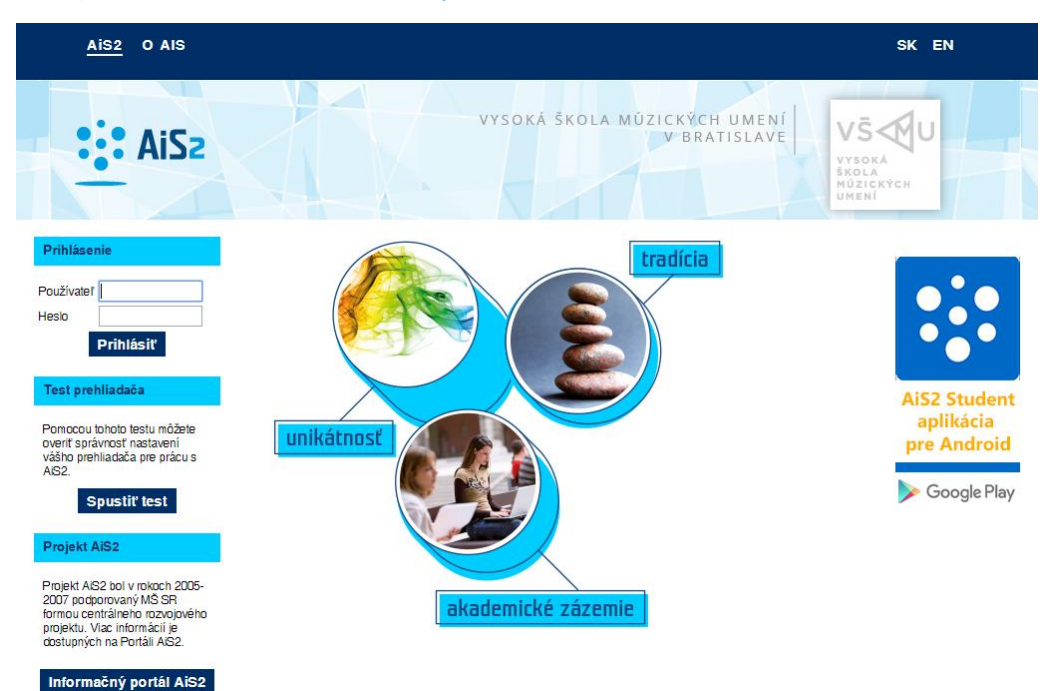

V prípade neúspešného prihlásenia sa do systému, prosím kontaktujte telefonicky CePIT – Hotline UK na čísle 02/90104444 pracovné dni 8:00 – 20:00, víkendy 9:00 – 12:00 hod alebo administrátora AiS2 mailom na adresu: [ais2@vsmu.sk](mailto:ais2@vsmu.sk)

#### 2) **Učiteľské zobrazenie**: Po prihlásení sa do systému si z ľavého menu vyberte: **Záverečné práce.**

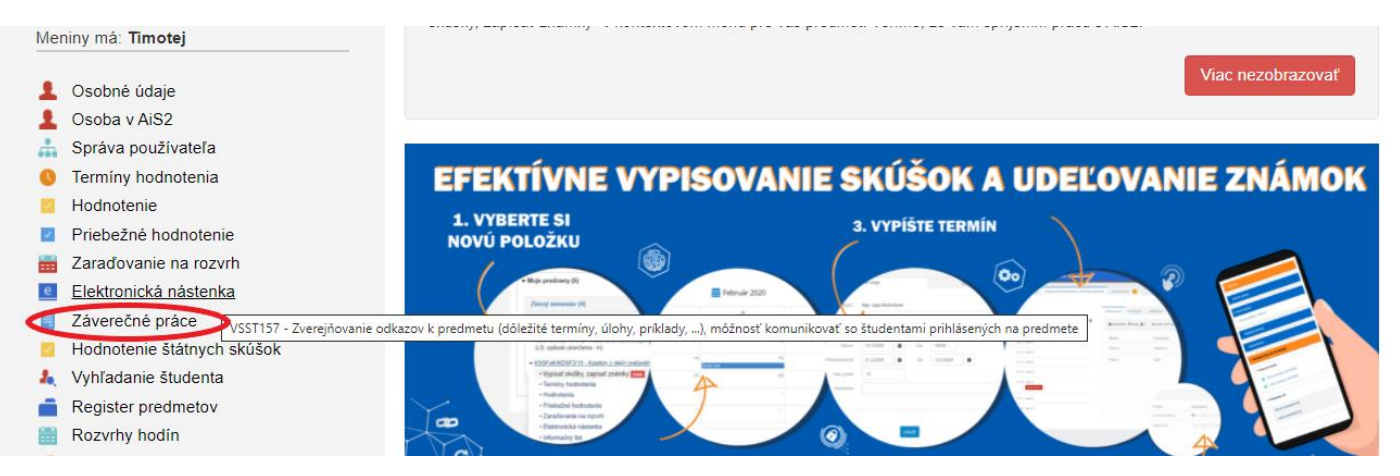

## Po kliknutí na Záverečné práce sa otvorí okno VSES057 Záverečné práce.

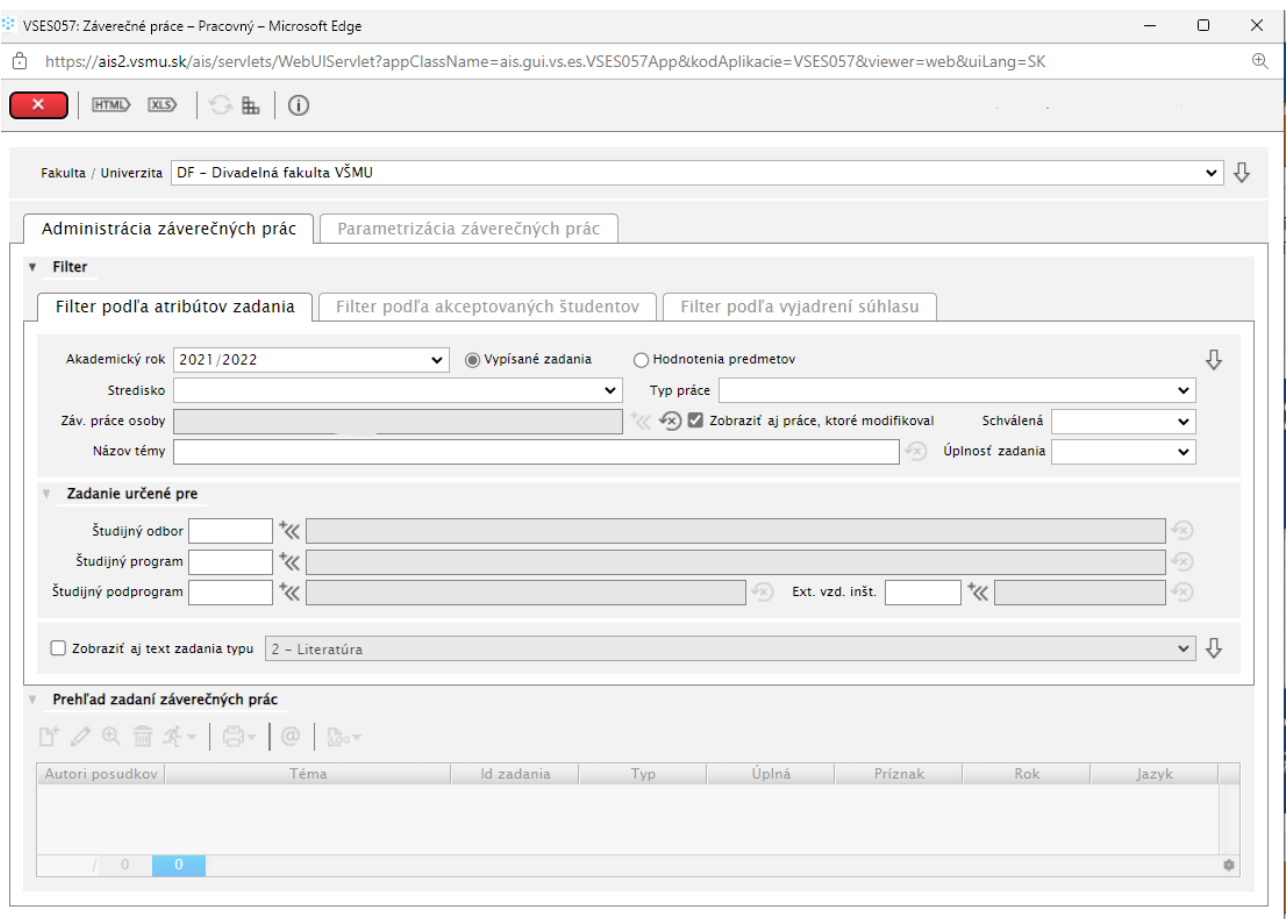

## Kliknutím na šípku vpravo sa zobrazia práce, ku ktorým je potrebné vložiť hodnotenie práce a posudok.

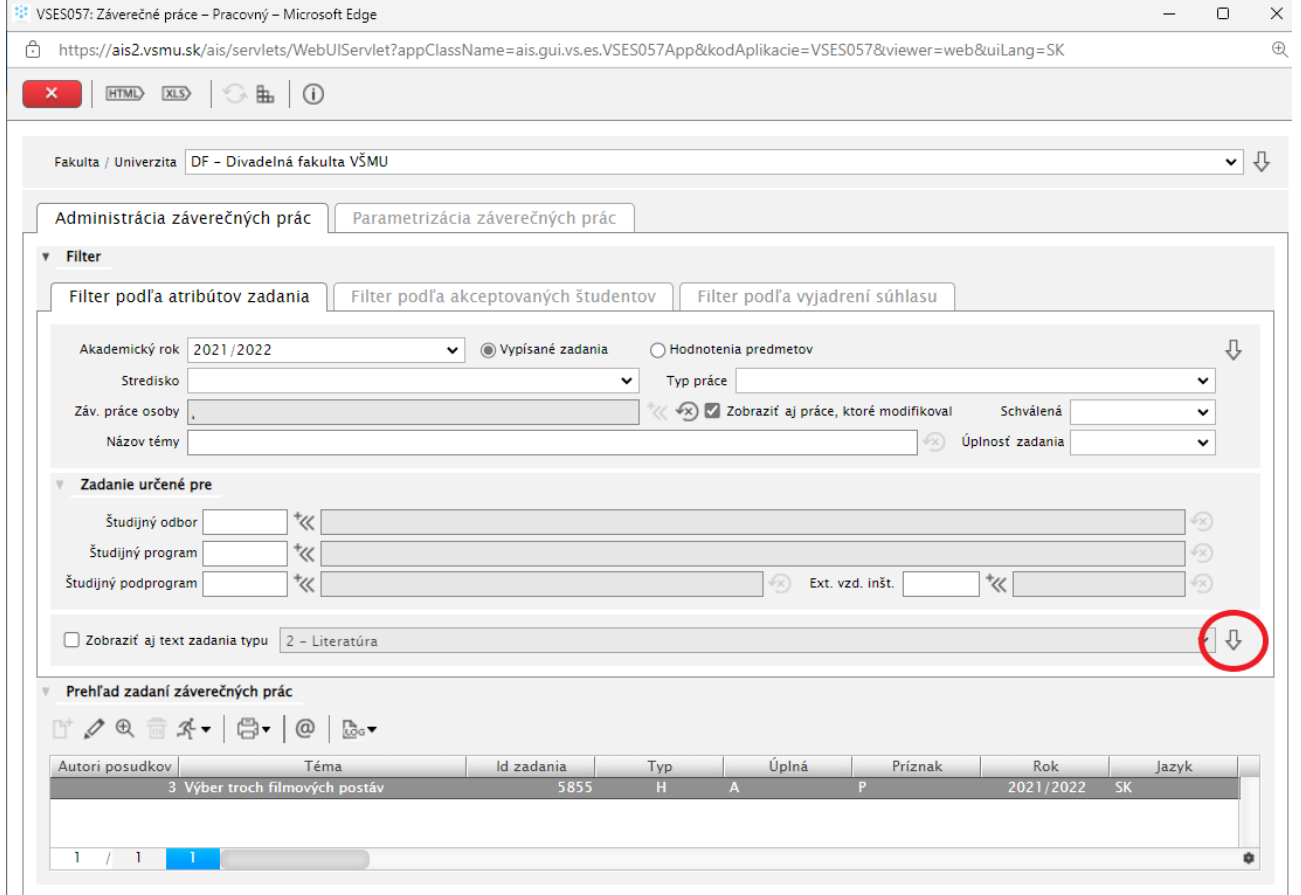

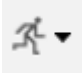

Klikneme na ikonu bežca a vyberieme možnosť **Hodnotenie záverečnej práce, posudok**.

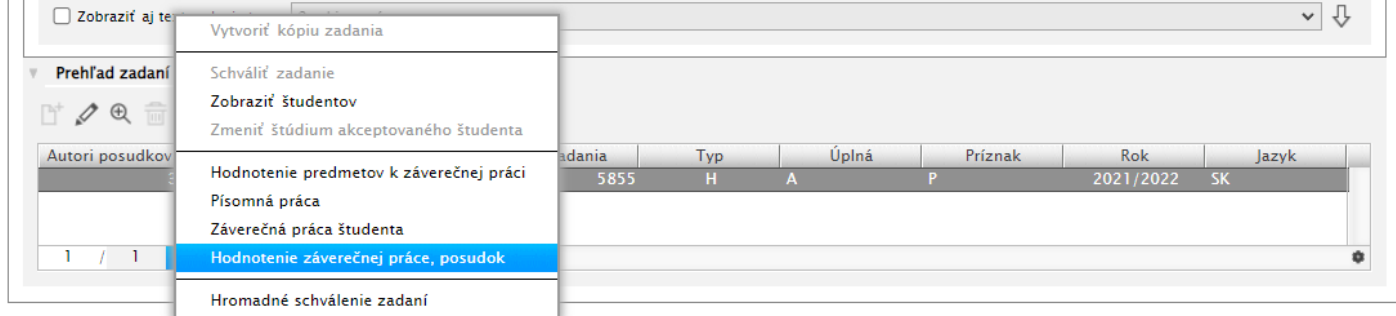

V novootvorenom okne nájdeme časť, do ktorej máte vložiť hodnotenie a posudok, poznáte to podľa nášho mena uvedeného vedľa príslušnej funkcie osoby, napr. oponent, školiteľ atď.

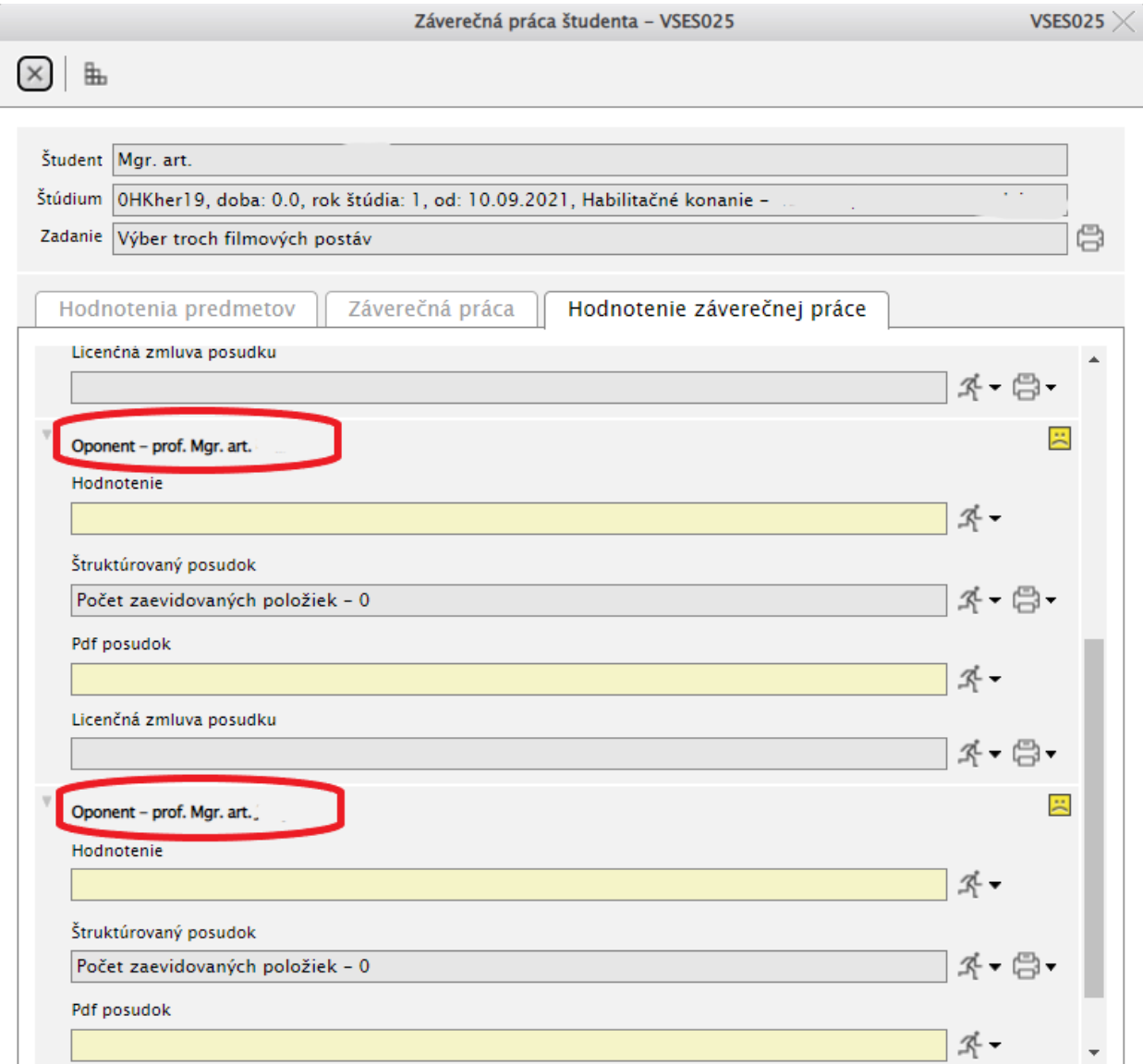

## **Hodnotenie** – kliknutím na ikonu bežca sa Vám zobrazia možnosti pre Hodnotenie práce.

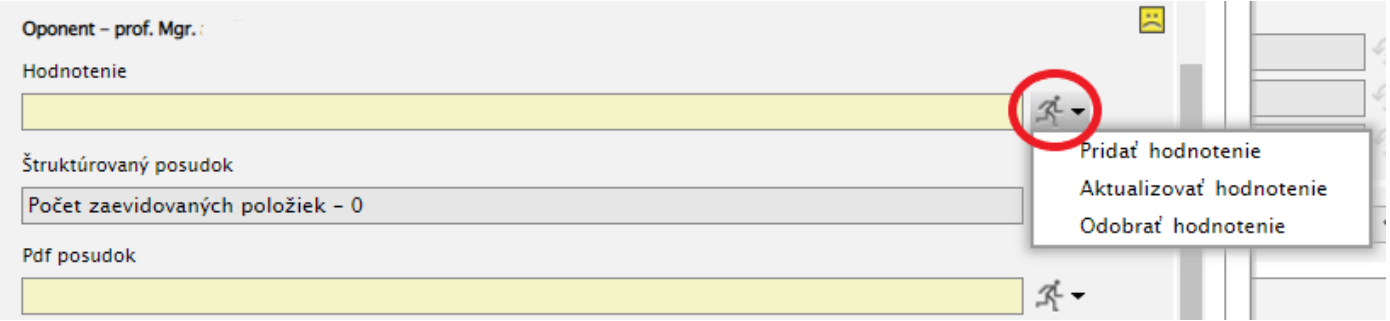

- Hodnotenie práce je hodnotením z posudku, nie hodnotením predmetu Bakalárska/Diplomová práca. Pri bakalárskych a diplomových prácach je stupnica hodnotenia A-FX. Pri dizertačných a habilitačných prácach vyhotel/nevyhovel
- Dátum hodnotenia
- Dátum zverejnenia nie je potrebné vypĺňať, pokiaľ nie je iný ako dátum hodnotenia

**Štrukturovaný posudok** – ak chcete posudok v AiS2 vytvoriť kliknite na ikonu bežca a vyberte možnosť: Vytvoriť, aktualizovať štrukturovaný posudok zaevidovanej práce. V novootvorenom okne je potrebné vyplniť text posudku. Môžete skopírovať už pripravený text, napr. z Wordu.

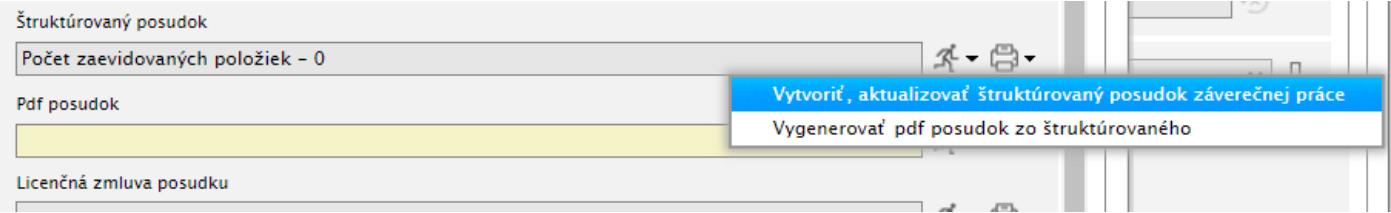

Keď máte text vložený je potrebné prostredníctvom bežca zvoliť výber: Vygenerovať pdf posudok zo štruktúrovaného.

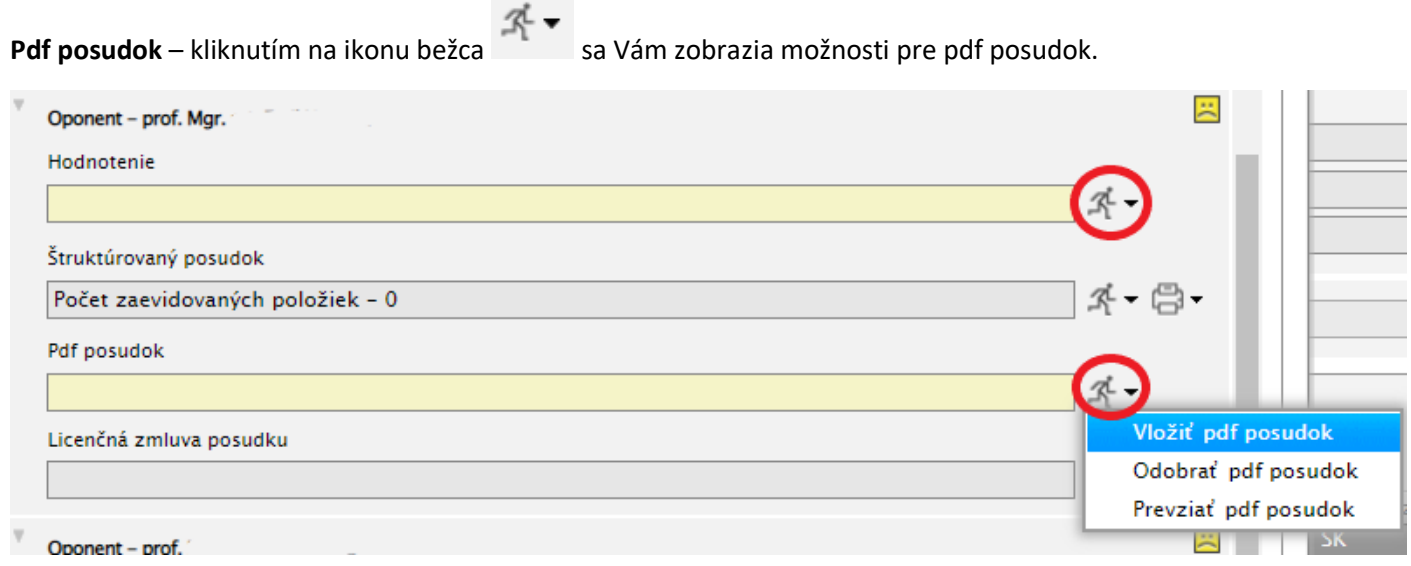

Vložiť pdf posudok/vkladanie posudku – vybratím si možnosti Vložiť pdf posudok sa zobrazí okno Výber a upload súboru. Kliknutím na Vybrať súbor vyhľadáte súbor vo Vašom PC, následne voľbu potvrdíte tlačítkom Uložiť.

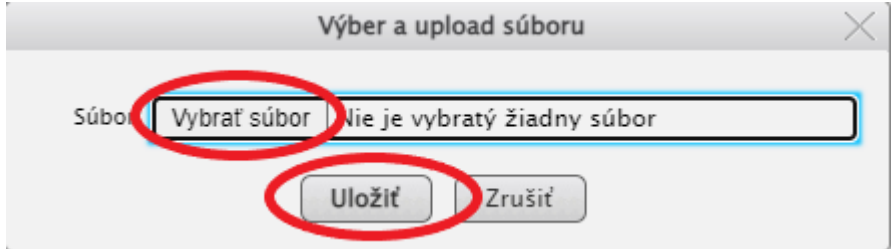

**Licenčná zmluva posudku** – pre vloženie licenčnej zmluvy posudku je potrebné po vložení pdf posudku alebo vytvorení štruktúrovaného posudku pomocou bežca vybrať možnosť Evidovať licenčnú zmluvu posudku.

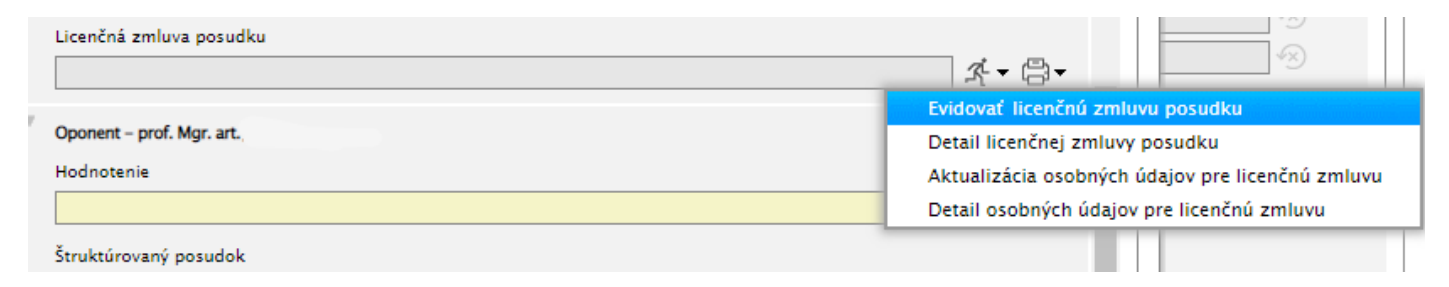

V novootvorenom okne **Licenčná zmluva posudku** VSES312 je potrebné zakliknúť možnosti sprístupnenia diela verejnosti: len s použitím takých technologických opatrení, ktoré zabránia verejnosti dielo trvalo ukladať na pamäťové médium alebo ju tlačiť.

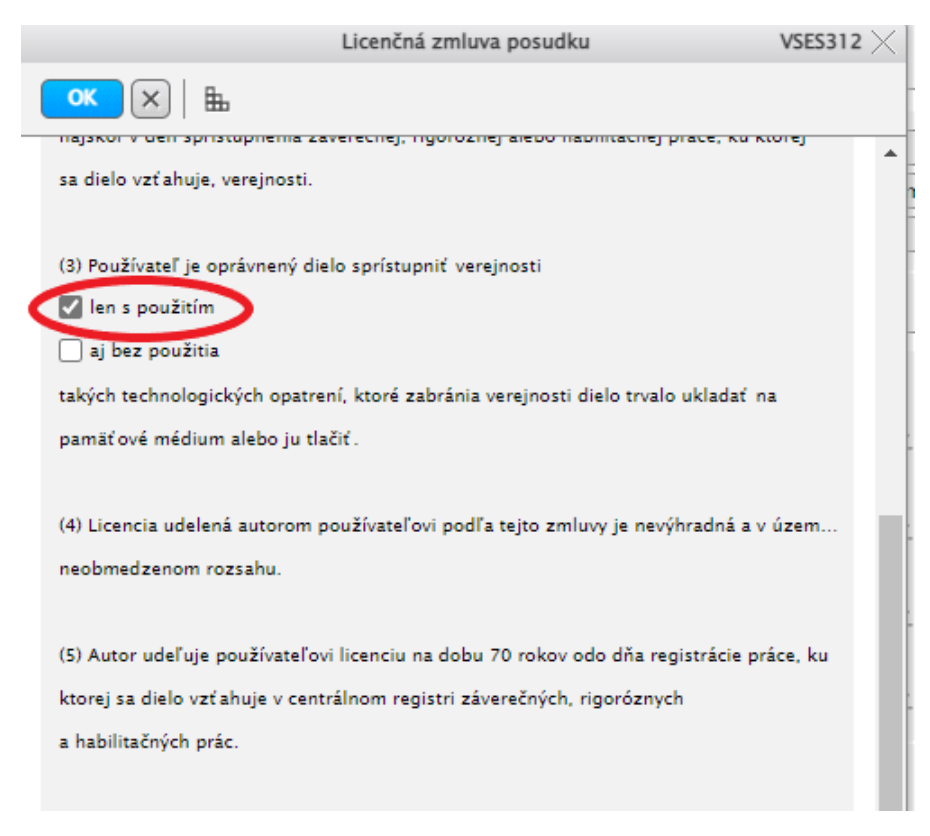

Ďalším krokom je podpis autora licenčnej zmluvy – tu je potrebné zakliknúť Podpísať elektronicky vyjadrením súhlasu

prostredníctvom informačného systému VŠ. Je potrebné kliknúť na ikonku a vybrať miesto, v ktorom realizujete podpis licenčnej zmluvy.

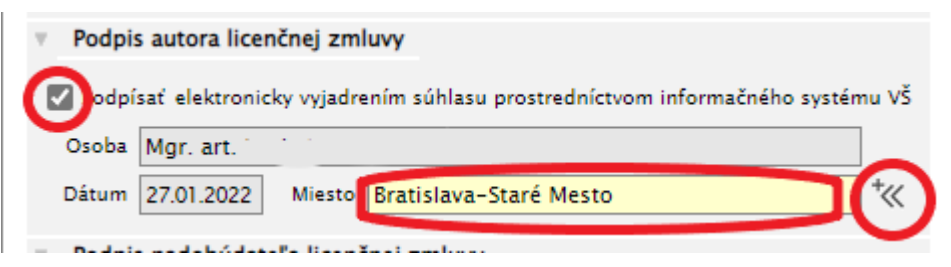

Po zrealizovaní podpisu autora licenčnej zmluvy potvrdíte svoj podpis stlačením modrého OK pri hlavičke okna VSES312.

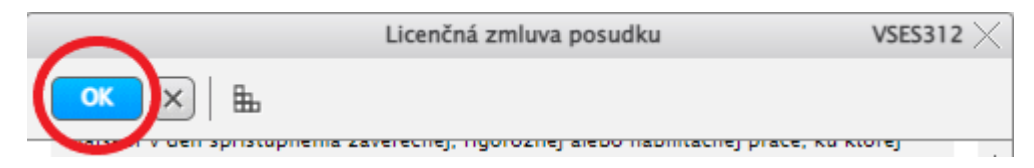

Úspešnosť realizácie podpisu licenčnej zmluvy posudku vidíte vyplnením dátumu v časti Licenčná zmluva posudku.

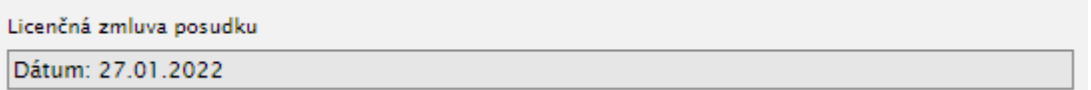

3) Po zatvorení okien systému a ukončení práce so systémom AiS2 je potrebné **vždy sa** zo systému AiS2 **odhlásiť**.

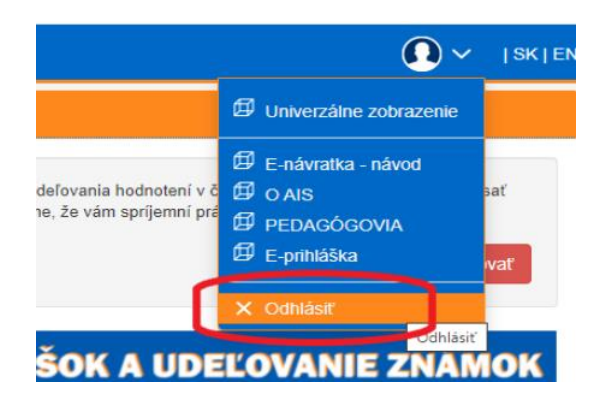

4) V prípade, že máte k dispozícii **univerzálne zobrazenie** postupujte prosím nasledovne: Po prihlásení sa do systému AiS2 zvoľte možnosť z ľavého menu **Evidencia štúdia:**

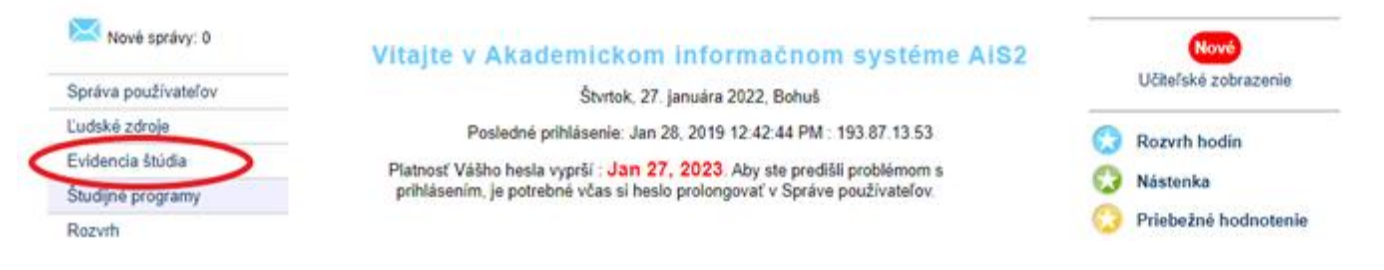

## Z možností, ktoré Vám ponúkne systém po tejto voľbe si vyberte VSES057 Evidencia záverečných prác.

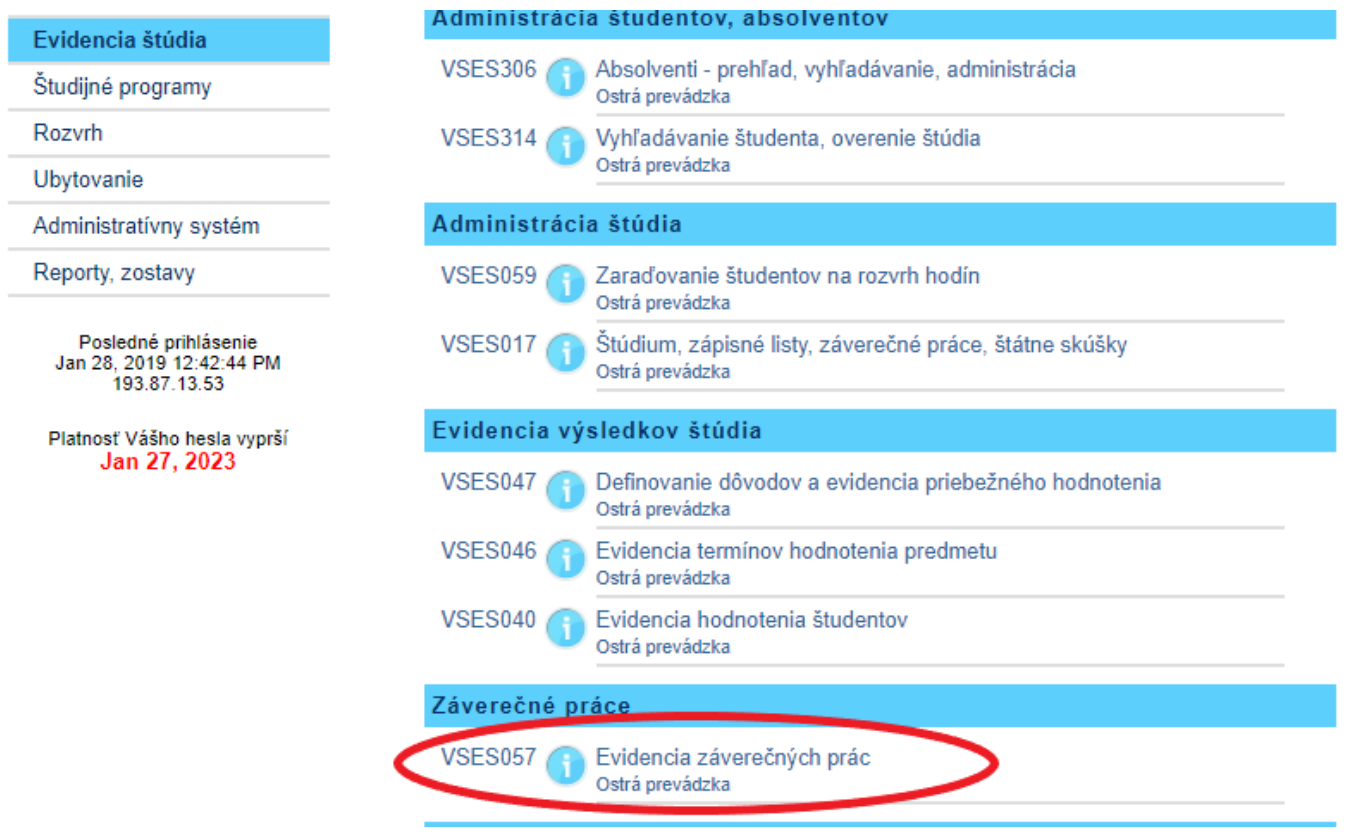

Po kliknutí na VSES057 Evidencia záverečných prác sa Vám otvorí táto aplikácia v novom okne VSES057, od tohto bodu prosím pokračujte týmto návodom od strany 2.

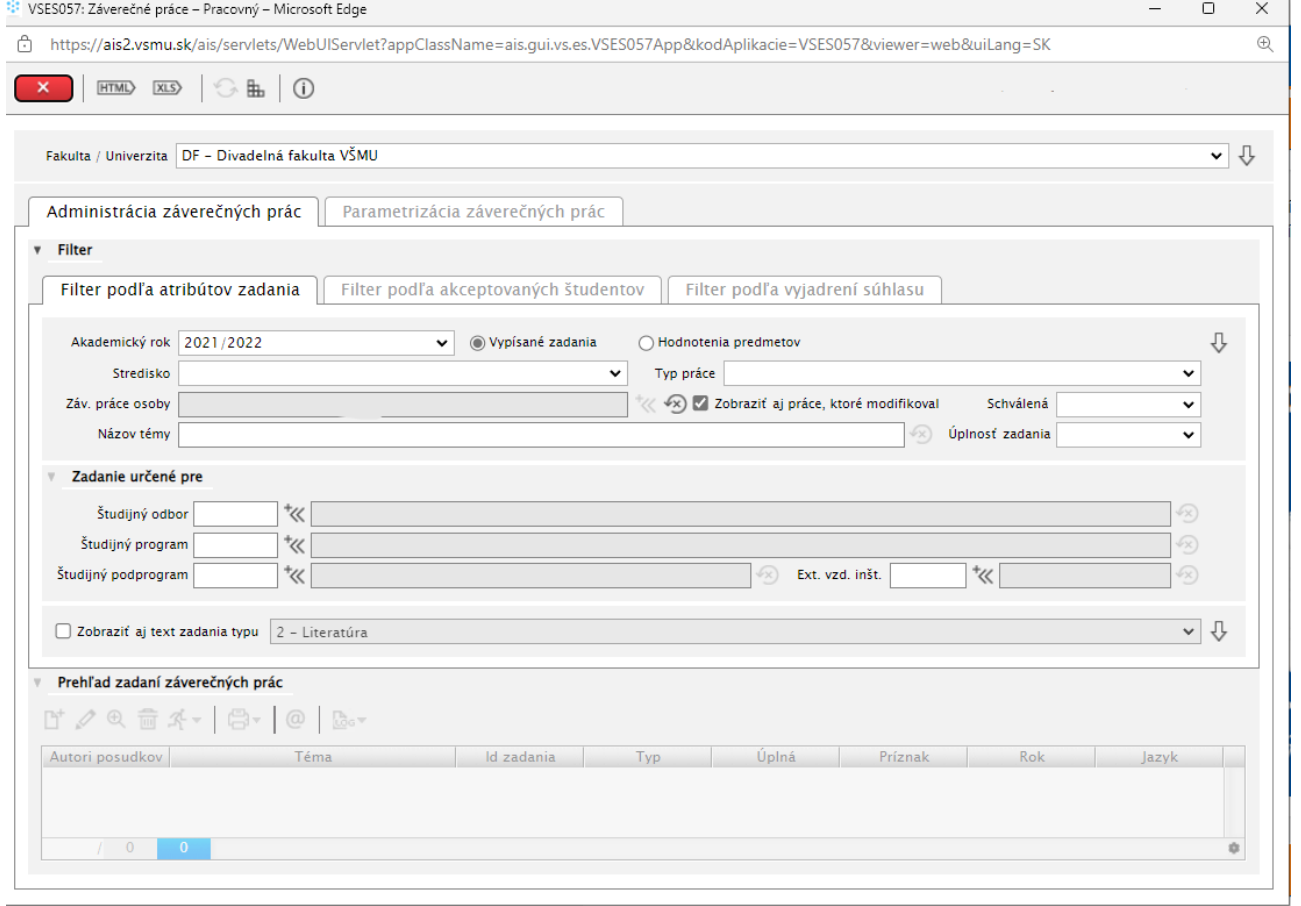

the control of the con-